## I / SAUVEGARDE :

Créer le tournoi (Données de la séance + noms des participants) en faisant attention à la date dans les données de la séance s'il est joué un autre jour. Une fois fait, cliquer sur l'icone de la disquette :

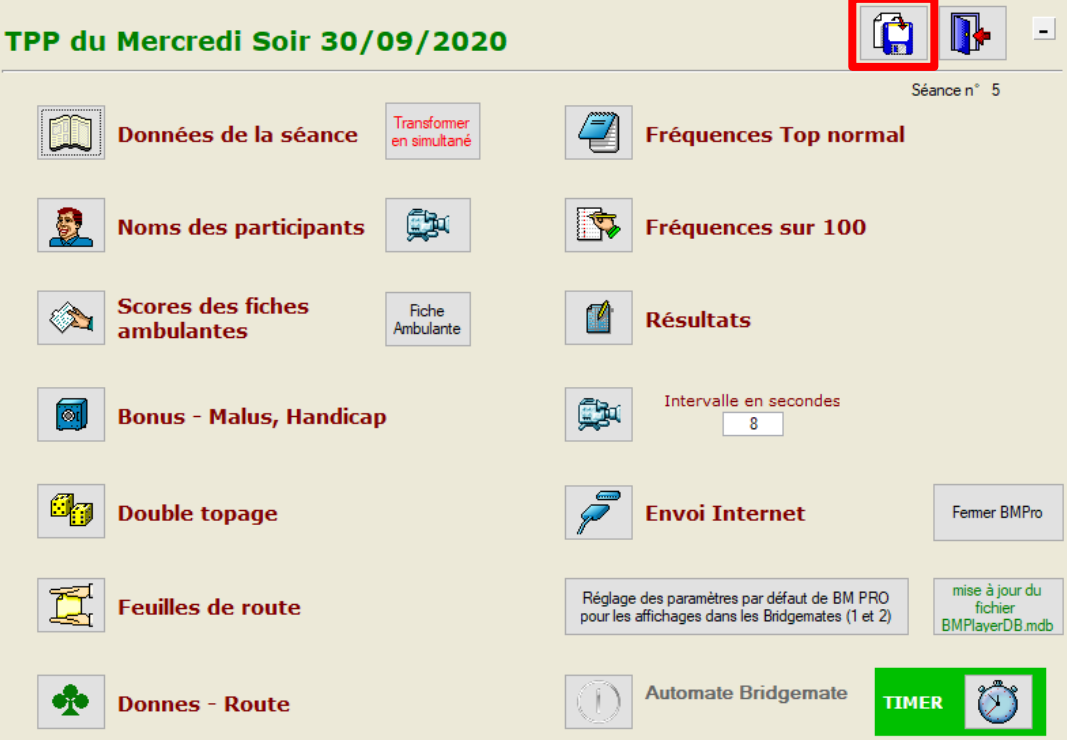

Confirmer :

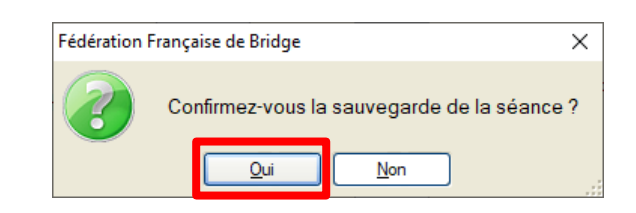

Choisir un répertoire de sauvegarde (racine d'un disque par exemple) :

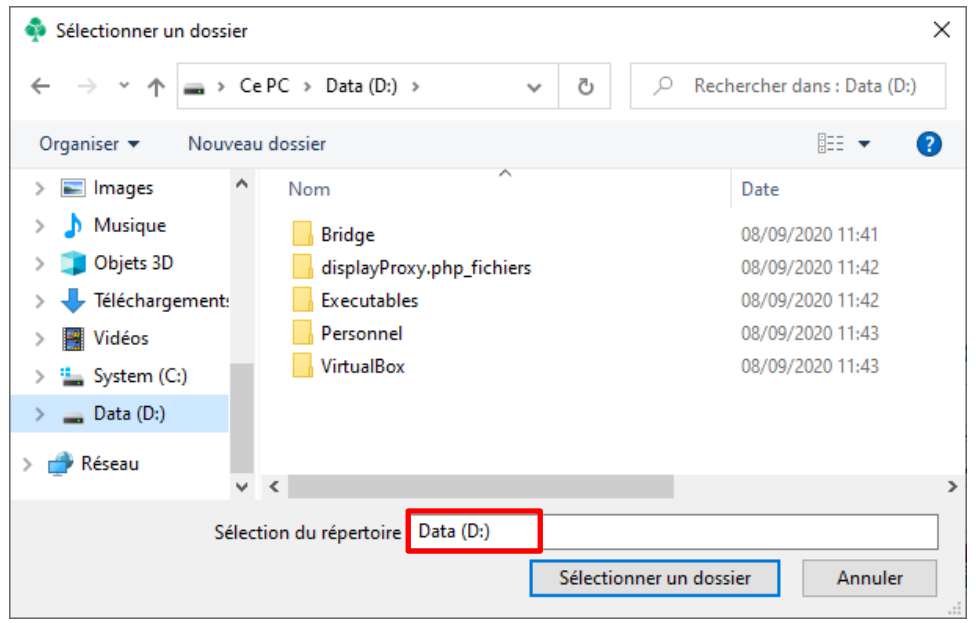

Le fichier est sauvegardé sous la forme TTP<date><moment>

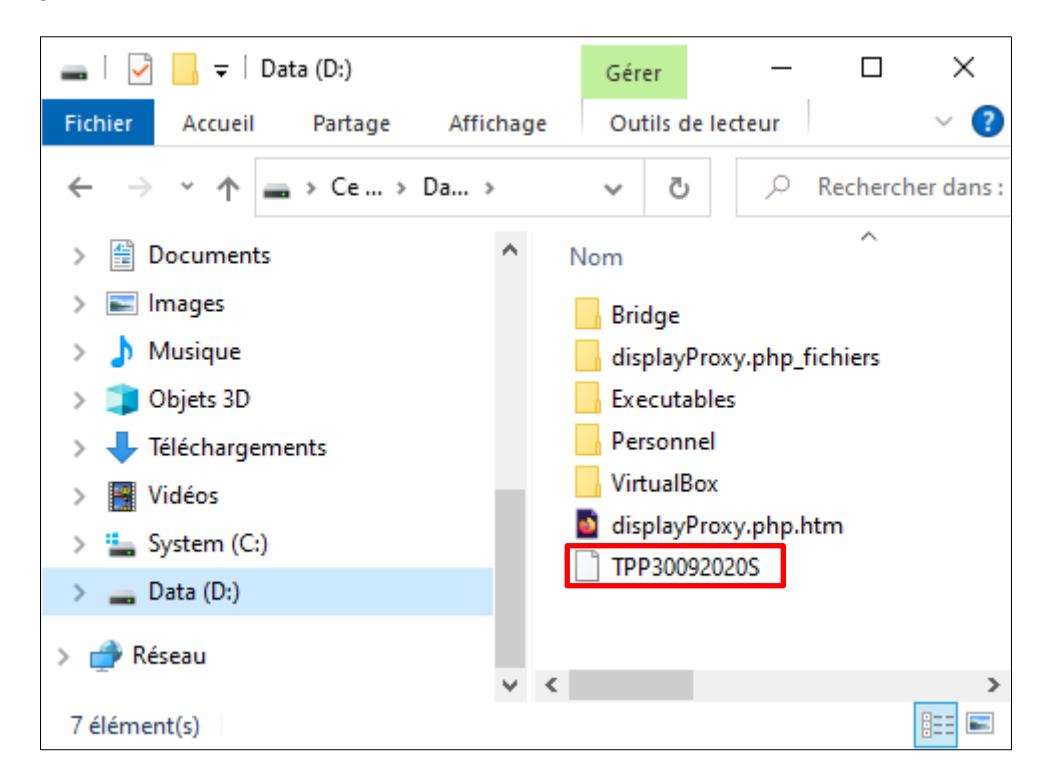

Mettre le fichier sur clé USB ou sur un serveur web.

## II / RESTAURATION :

Sur le poste où il faut restaurer la sauvegarde, on fait mes manips inverses : récupérer le fichier sauvegardé depuis la clé USB ou le serveur web et le mettre à la racine d'un disque. Lancer FFBClubNet et choisir « Utilitaires » :

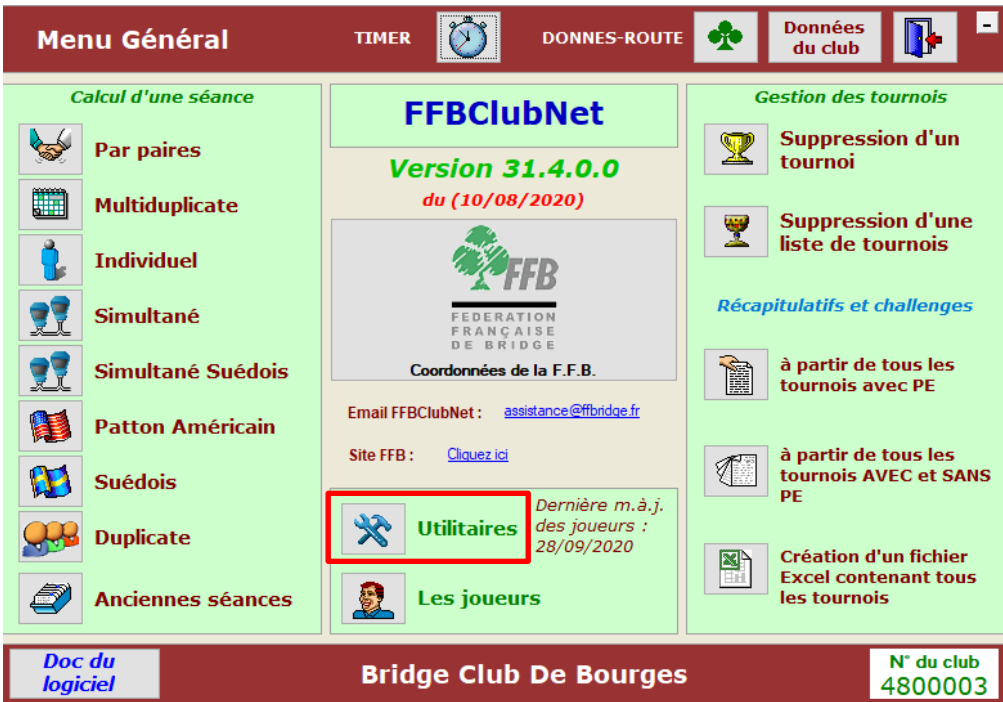

Dans les utilitaires, choisir « Restauration d'une séance »

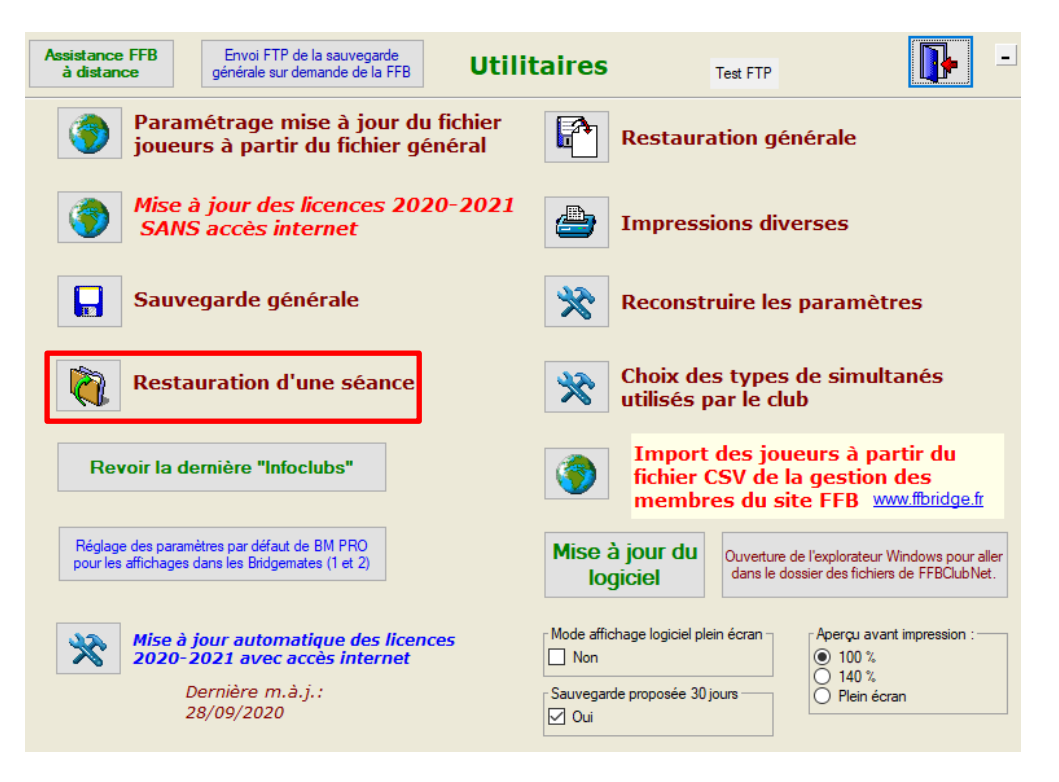

Confirmer :

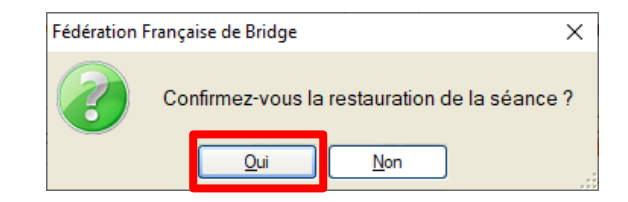

Trouver le fichier sauvegardé, le sélectionner et choisir « Ouvrir ».

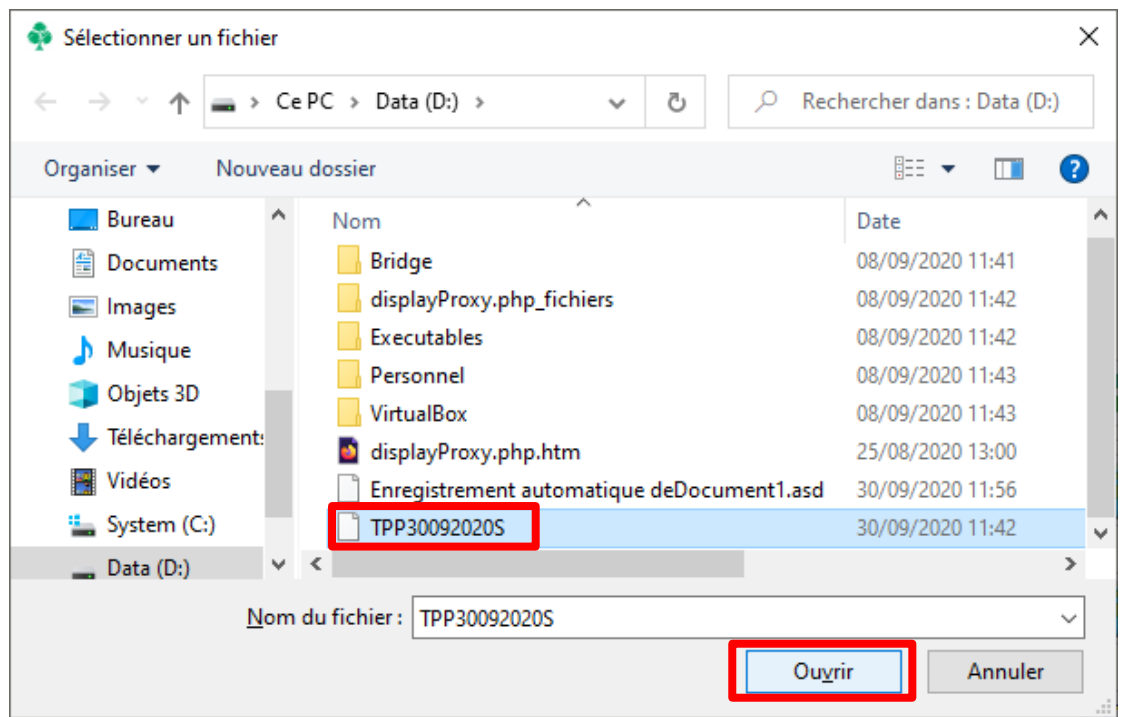

Le fichier se charge et la séance est prête. Si une séance existe déjà au même jour et au même moment, la restauration ne se fait pas et un message prévient l'utilisateur.